# **EIS East Sussex<br>
DEI Pension Fund**

## How to register for 'My Pension Portal'

For best results we recommend that you use a computer/laptop for the registration process

#### **How to register and log in**

To use My Pension Portal, you will need internet access. You can then open your internet browser and type **[https://mypension.eastsussex.gov.uk](https://mypension.eastsussex.gov.uk/)**

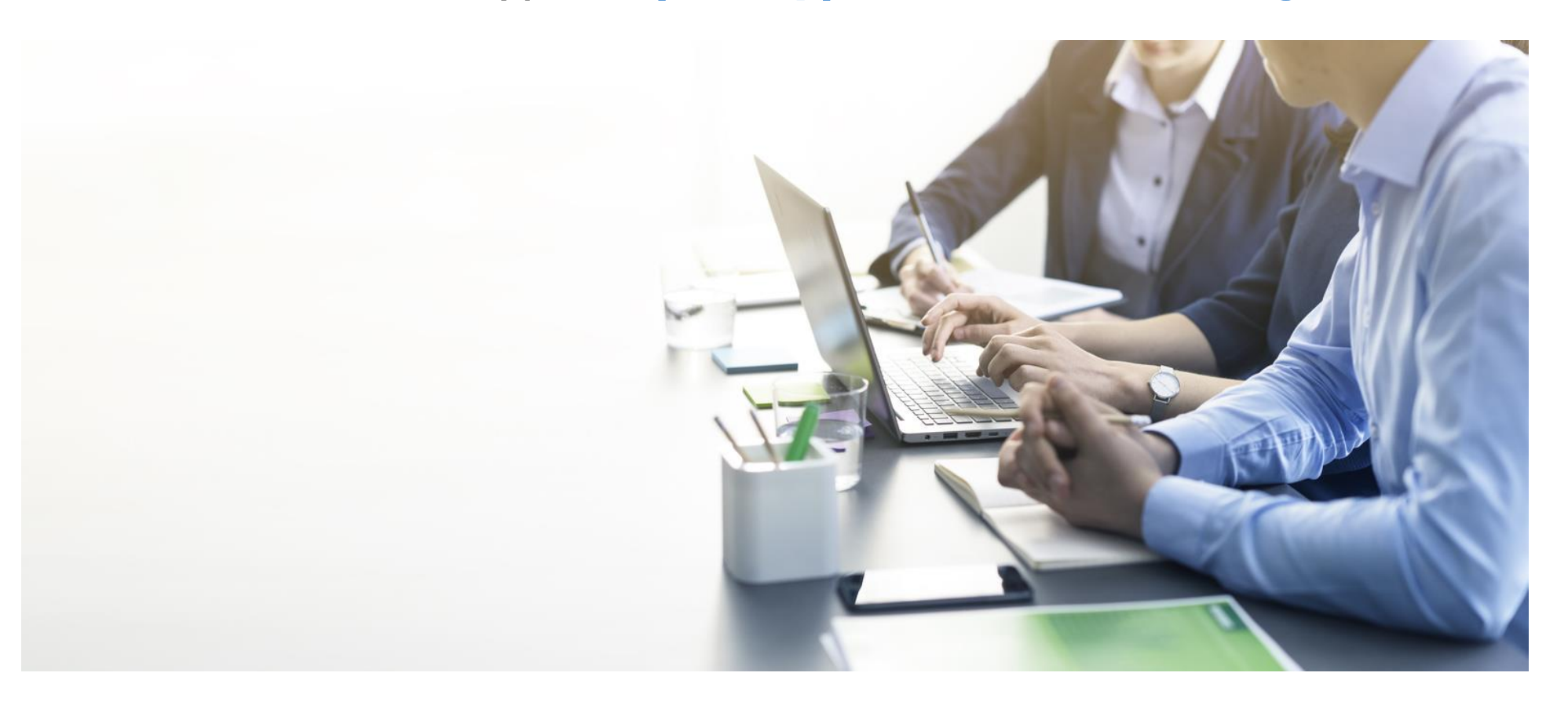

### **Are you already registered?**

If you have already registered and have a username and password, you can enter your login details to access the portal.

If you have forgotten either your username or password, you can request a reminder by clicking on 'Forgotten your password' or 'Forgotten your username'

Please enter your username and password below. If you haven't got a username and password, you can request one.

If you have received an activation key, please complete your registration.

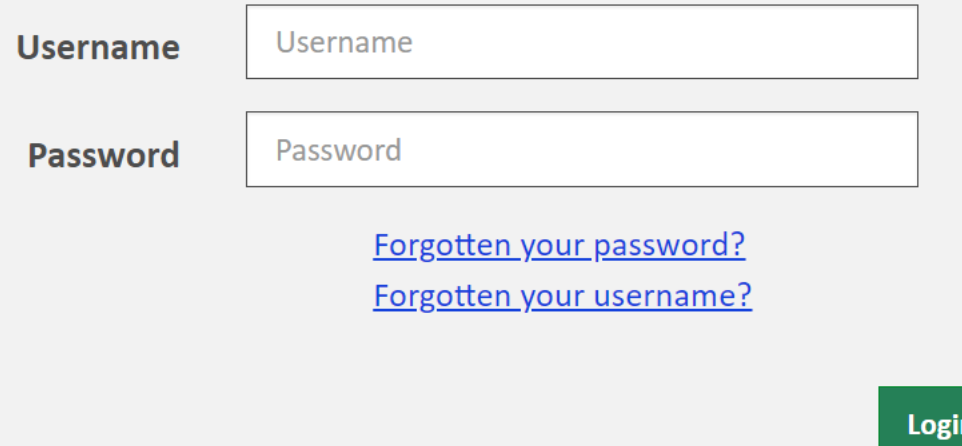

#### **Instructions for new users**

If this is your first time using the portal, you can start the registration process by clicking 'request one'.

You'll be taken to a sign up page.

Please enter your username and password below. If you haven't got a username and password, you can request one.

If you have received an activation key, please complete your registration.

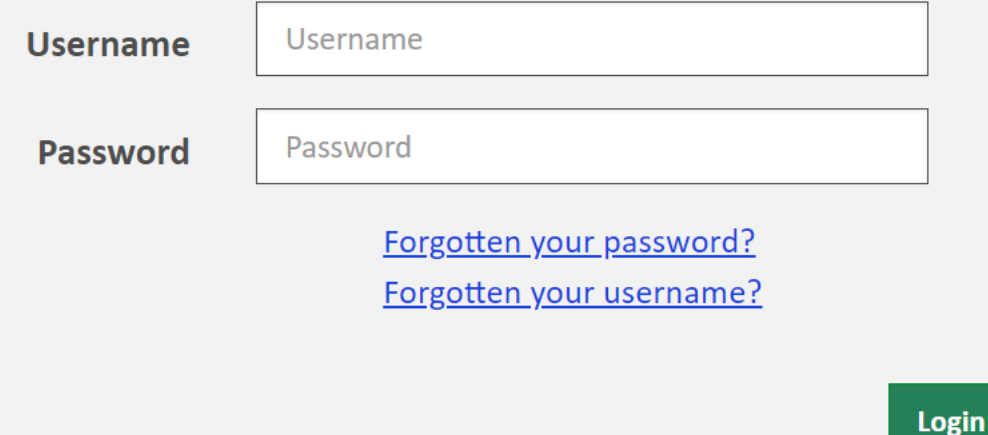

## **Sign up**

You will need to provide us with:

- Your Surname
- Your National Insurance number
- Your date of birth
- Your email address.

Then click the 'Sign up' button.

You'll be sent an activation key via an email (from Altair Live) within 12 hours. Note - normally this is received immediately. If you haven't received the email, we recommend checking your junk file. Click on the link in the email to continue.

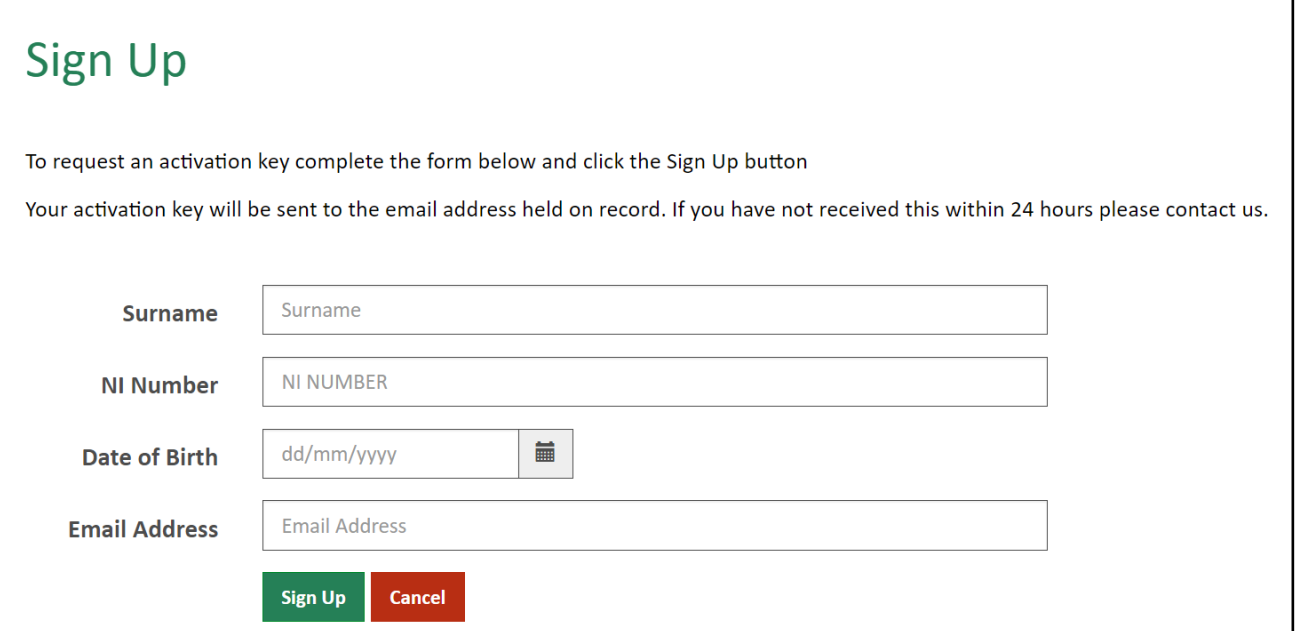

#### **Create username and enter email**

First, please create a unique username. Your username must be between 6 to 30 characters long and contain only alphanumeric characters which are letters from A to Z and numbers 0 to 9. Your username must start with an alphabetical character, this could be either upper or lowercase.

You'll then need to enter your email address which we'll use to contact you in the future. It will also be where any requests for forgotten login details will be sent.

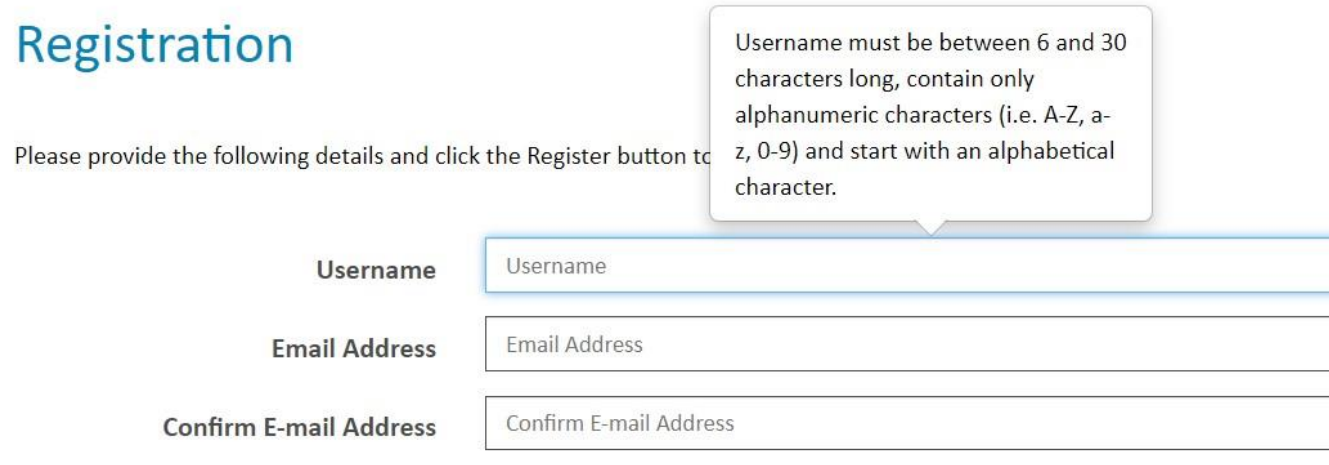

#### **Enter password and security questions**

Your password must consist of 8-14 characters including one uppercase, one lowercase, one numeric number and a special character. Please do not use the Pound  $(E)$  or Dollar  $(\$)$  sign as the system does not accept these.

To change which security question you wish to answer, click on the dropdown arrows highlighted here.

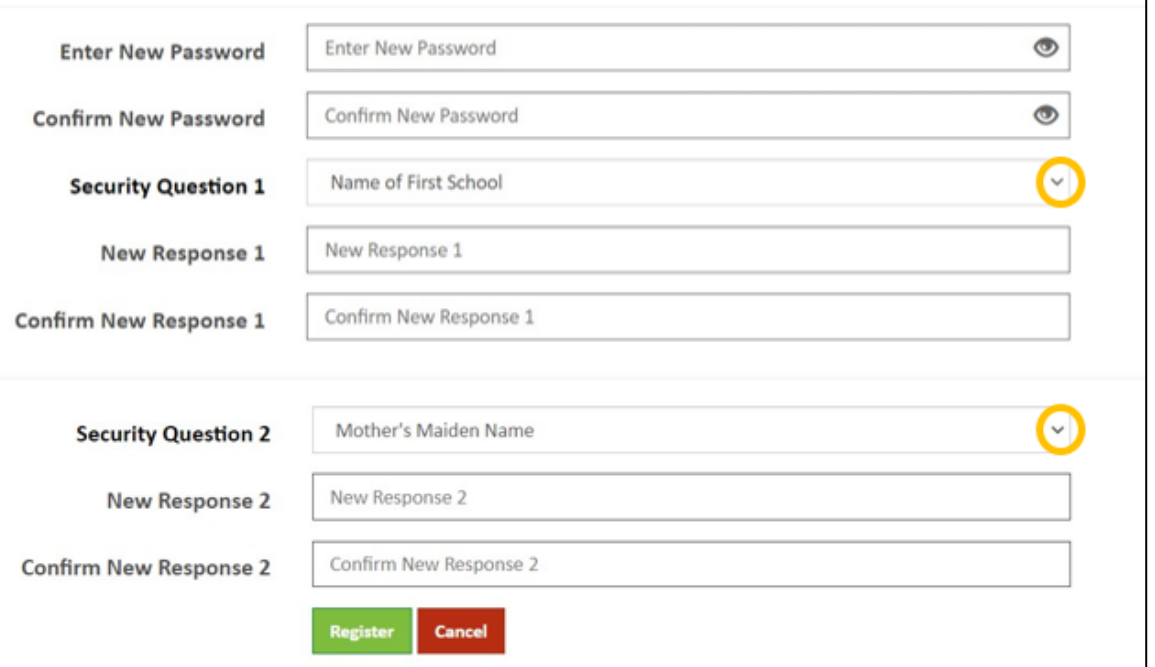

Once you've completed the form click 'Register' to finish.

You'll be taken back to the login page.

### **Log in and get started!**

Congratulations, your new account has been created and you may now log in by entering your username and password and then clicking the 'Login' button.

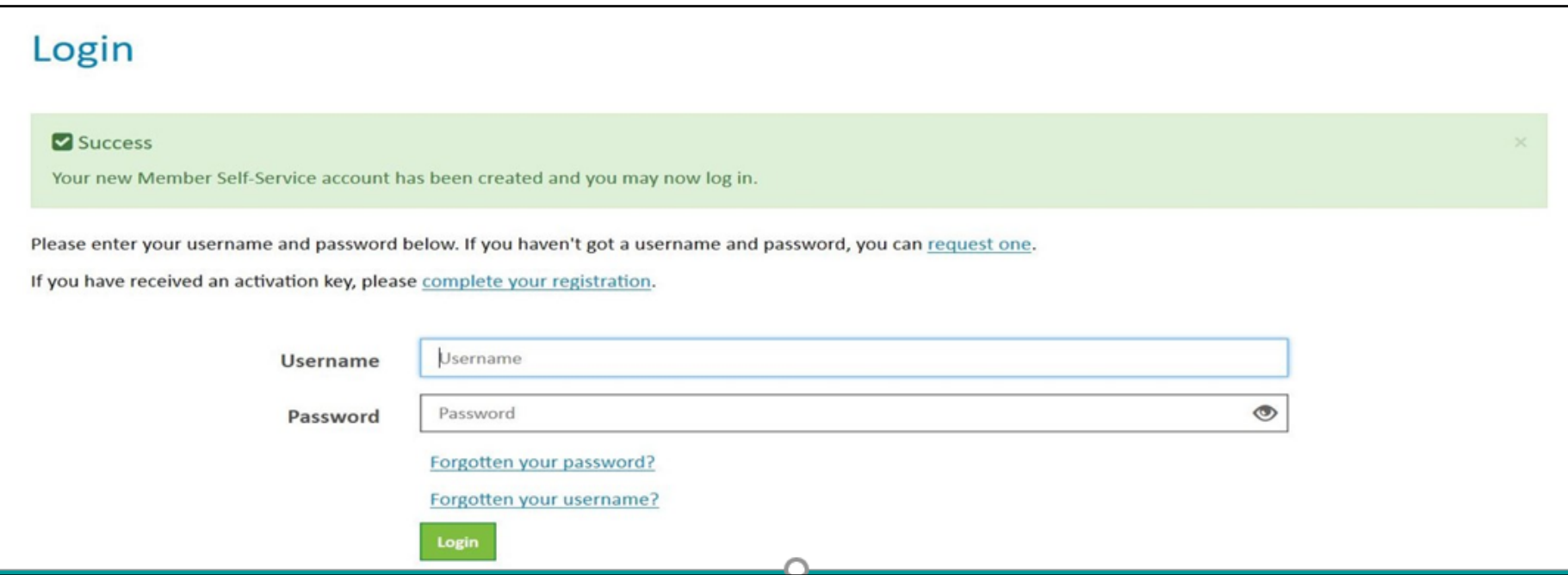

If you have any problems, please call 0300 200 1027.

#### **Further support**

We have a dedicated website page providing support for users of 'My Pension' which can help you with registration, forgotten user names or passwords and commonly asked questions and answers.

[Member Self-Service Portal | East Sussex Pension Fund](https://www.eastsussexpensionfund.org/help-support/my-pension-member-self-service-portal/)

This page can also be accessed via the home page of the website by clicking on the 'Member self-service' button as shown.

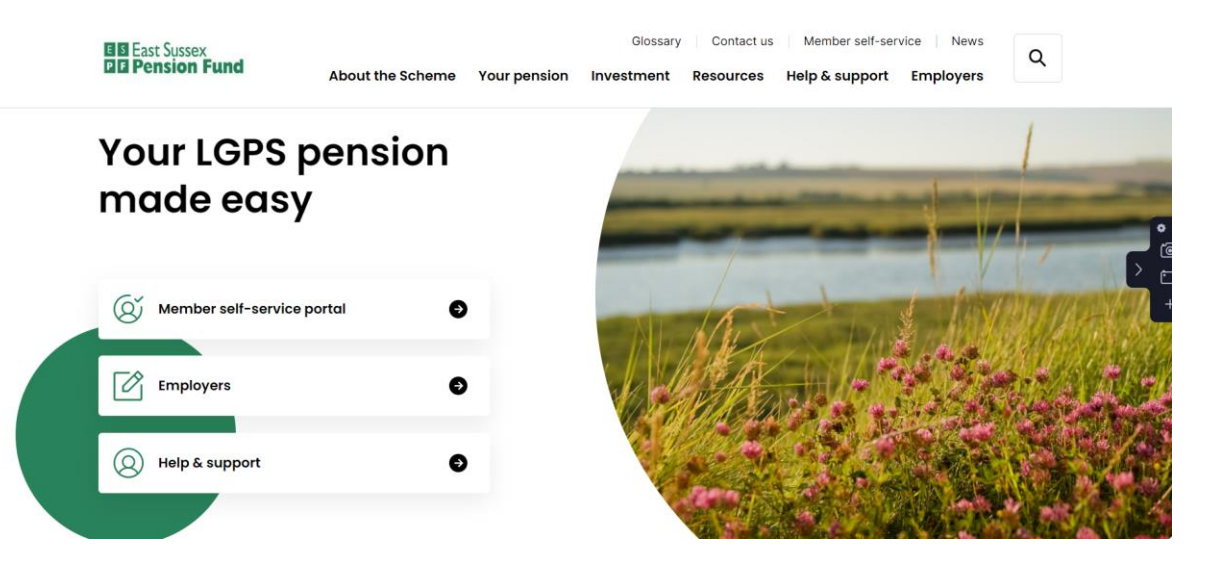

# **EIS East Sussex<br>PE Pension Fund**

## www.eastsussexpensionfund.org

My Pension Portal queries: 0300 200 1027 Administration and general enquiries: [pensions@eastsussex.gov.uk](mailto:pensions@eastsussex.gov.uk) Employer engagement team: [employer.engagement@eastsussex.gov.uk](mailto:employer.engagement@eastsussex.gov.uk) Investment enquiries: [pensionfundinvestments@eastsussex.gov.uk](mailto:pensionfundinvestment@eastsussex.gov.uk)